# **Personal Care**

# Documenting Student Services in MiPSE Service Capture

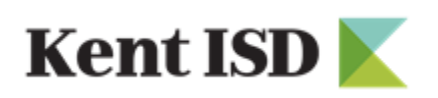

**Special Education** 

rev. 12/2022

# Table of Contents: Page #

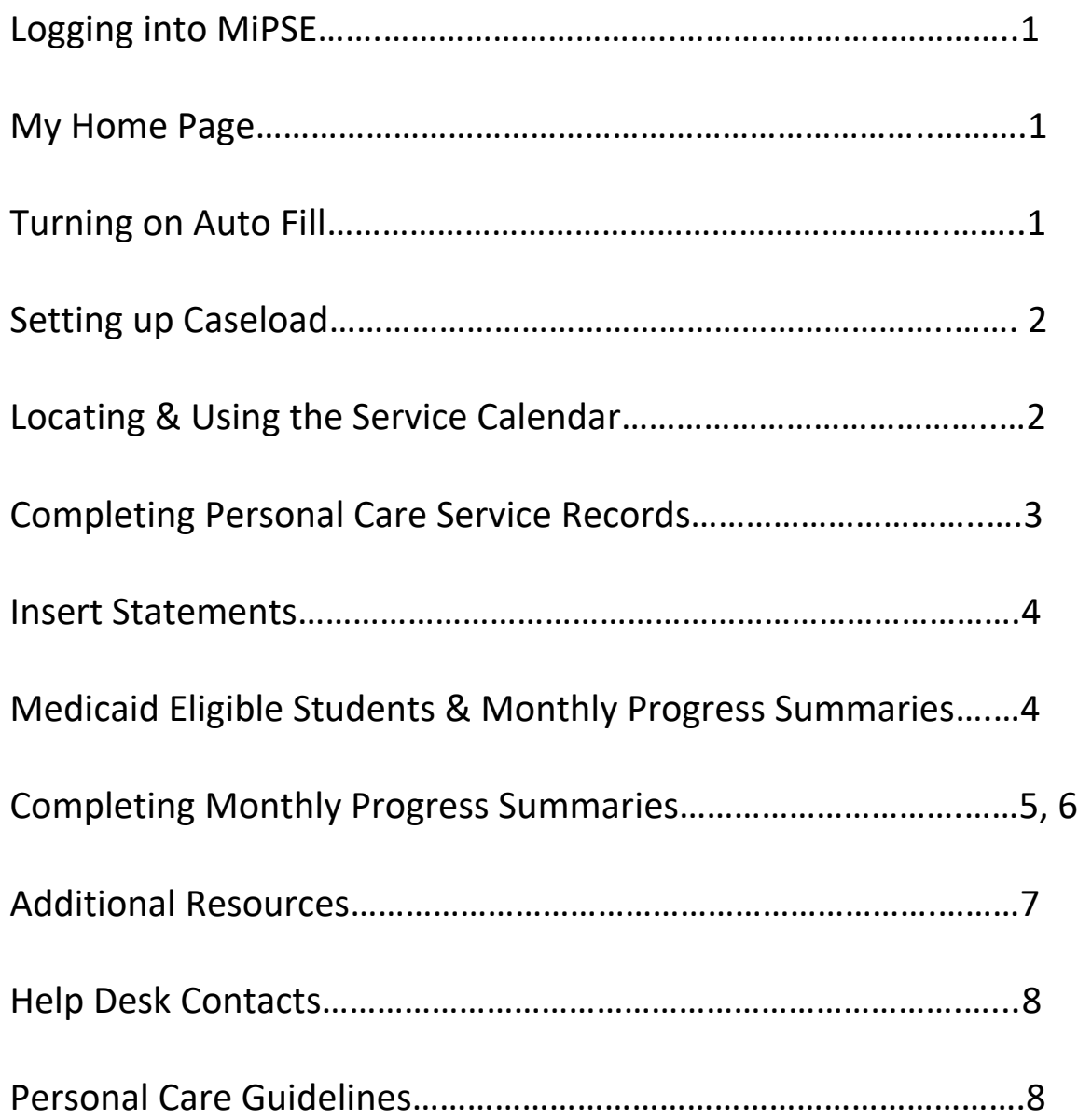

# **Logging Into PowerSchool Special Education (MiPSE)**

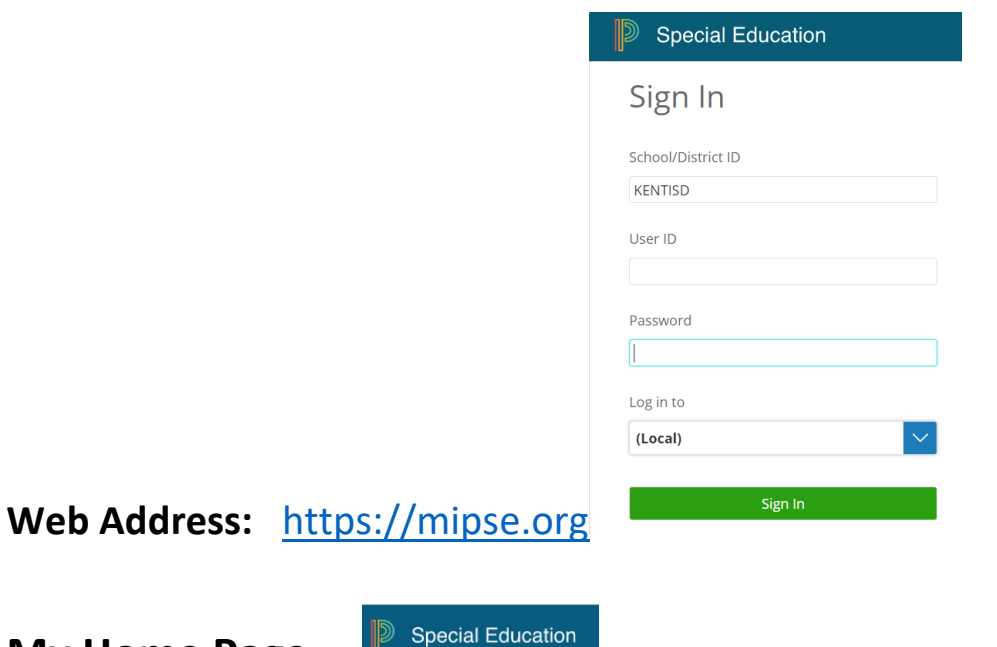

**My Home Page** 

To access your home page, click on the house icon always located in the upper left hand of your screen.

## **Turning on Auto Fill**

You must turn on the auto fill feature from your "Home" page. Auto fill will allow for services to entered quickly and efficiently. You only need to turn this feature on when you first enter the system. To turn on Auto Fill, follow the steps below:

- 1. On the "Home" page in the top right-hand corner, click on your initials.
- 2. Click on the "Set My User Options" link.
- 3. Under Default User Options for All Staff, look for "Service Capture Options".
- 4. Select the box shown below that states, *"With Service Capture, use the last service record of student as default values for next one"*.

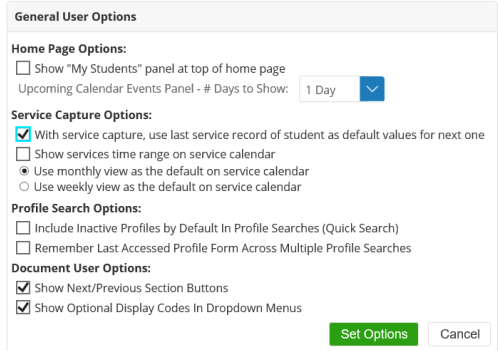

5. Click green "Set Options" to save.

# **Setting up Caseload**

It will be your responsibility to update your own caseload.

- 1. Go to the "Home" page by clicking on the  $\Box$  Special Education icon
- 2. Scroll down to "My Students" and click on "Edit" ...
- 3. Click on "+ Add Students to…" and click "Standard Caseload"
- 4. Locate your student by entering in part of the last and first name then clicking on "Search".
- 5. A list of students will appear matching the information you entered in the search fields.

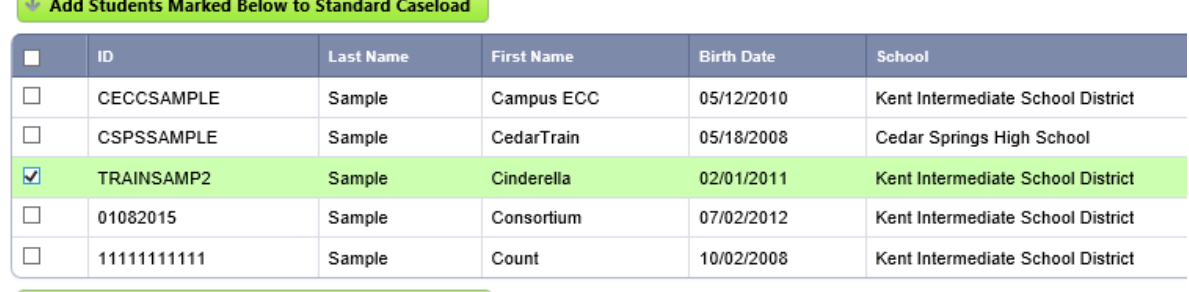

↑ Add Students Marked Above to Standard Caseload 6.

Click the check box, on the left, next to the student's name that you will be adding to your caseload.

7. Click one of the green buttons "Add Students Marked to Standard Caseload."

# **Locating & Using the Service Calendar**

**\*\*\* It is recommended to document your student services on a weekly or bi-weekly schedule.**

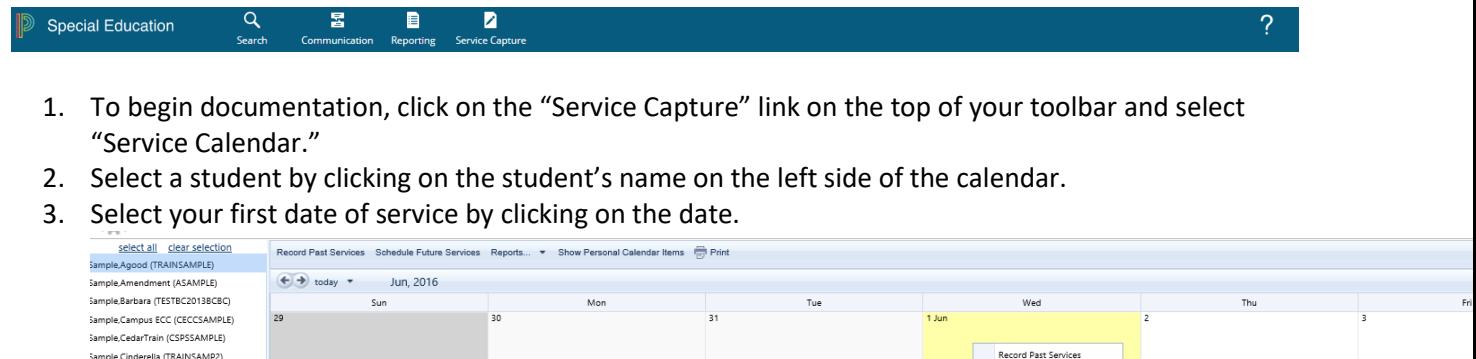

View Day

.<br>Sample,Derek (0000 Sample, District (DISTRICT) 4.

Sample,Consortium (01082015) Sample, Count (11111111111) Sample,Dawn (DONOTDELETE3)

Right click your mouse on the date of service to select "Record Past Services". MAC users press and hold the Control (Ctrl) key while clicking the mouse.

# **Completing Personal Care Service Records**

\*\*\* The FOUR fields circled and indicated below must be completed to enter a valid service record.

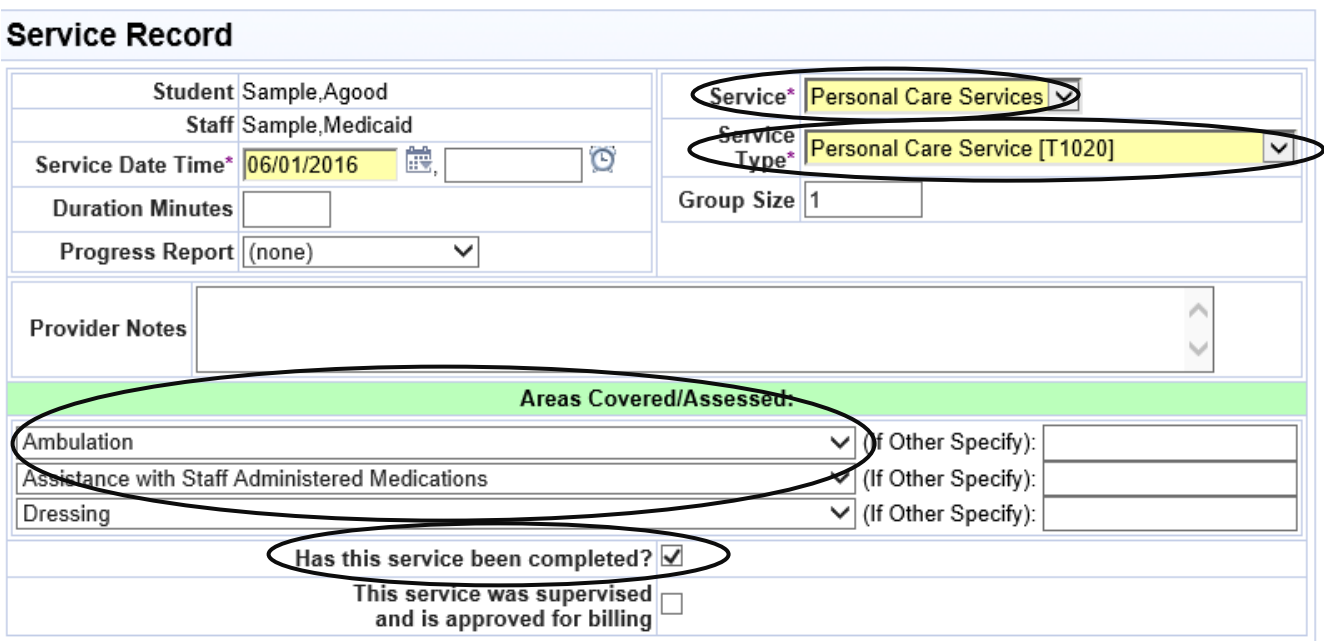

#### **Personal Care Service Required Fields:**

- 1. Student Plan Type: IEP/IFSP/NPSP [Special Education]
- 2. Service: Personal Care Services
- 3. Service Type: Personal Care Services [T1020]
- 4. Areas Covered Assessed: Use the student's Personal Care Authorization Form to determine areas of need. You may get a copy of this form from your teacher.
- 5. Has this service been completed?: This box **MUST** be checked.
- 6. **Save** Be sure to click the blue "Save" button.

After saving the service record, it will appear as shown below. Notice the "Edit" and "Delete" buttons towards the top if you need to make changes.

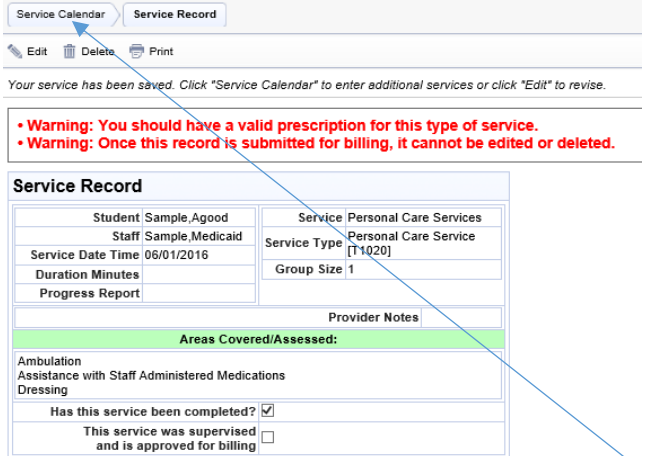

7. If everything is accurate, click on the "Service Calendar" link above the Edit and Delete options to get back to the calendar and enter additional service dates.

# **Using Insert Statements**

To use the insert statements for your provider notes (if you have more than three areas covered. The first three should be listed under Areas Covered/Assessed).

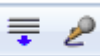

- 1. Click the **click the "lines"** icon in the provider notes section.
- 2. A pop-up will display with a dropdown menu listing all of the personal care areas of need.
- 3. **Click on the area(s) of need** you would like to use from the list.
- 4. Once you click the area(s) of need, you will see it with a strikethrough, which means **it has been dropped into your provider notes**.
- 5. Click the X in the upper right hand corner to **close the pop-up**. This will take you back to your service record.

# **Medicaid Eligible Students & Monthly Progress Summaries**

ALL students with Personal Care in their IEP must be documented in Service Capture. *Students who are Medicaid Eligible require completed Monthly Progress Summary dated the last school day of each month.* Medicaid Eligibility is imported into the system every two weeks. For this reason, you must run this report each month before completing your Monthly Progress Summaries.

# **Completing Monthly Progress Summaries**

#### **1. Report is located on your homepage under Reports**

- a. Header: Service Capture Implementation
- b. Report: User Monthly Progress Summaries CHECK MONTHLY (highlighted blue)
- c. Action: Click on the report to open it

#### **2. How to use the report**

- a. Action: User the lookup link to the right of the Pink Staff field
- b. Search for yourself
- c. Action: Click on Select
- d. Your name will appear in the Pink Staff field box
- e. Action: Click on Blue Button Update Report with Values
- f. This will open so you may see all records that require a monthly progress summary
- g. Action: Click on the File Folder on the left side of the first row
- h. This will open up the service record

#### **3. How to work within the Service Records Profile**

- a. Action: Complete a new service record as a Monthly Progress Summary
- b. How to open an new Service Record
- c. Action: Click on the **+** next to "Add New Service Record"
- d. A Service Record Form should open up

#### **4. How to work within the Service Record**

- a. Action: Service Field use the drop down to select your role
- b. Action: Service Type Select **Monthly Progress Summary**
- c. Action: Service Date Time select last school day of the month
- d. Action: Provider Notes type a summation of services delivered for the month
- e. Action: Has this service been completed check the box
- f. Action: Click on Green Action Button Accept Changes

#### **5. Return to the report**

- a. Next to the student name
- b. Action: Click on report

#### **Goal is to empty the report of all Medicaid billable services.**

\*\*\* The fields circled must be completed to enter a valid Monthly Progress Summary. Please note Provider Note format.

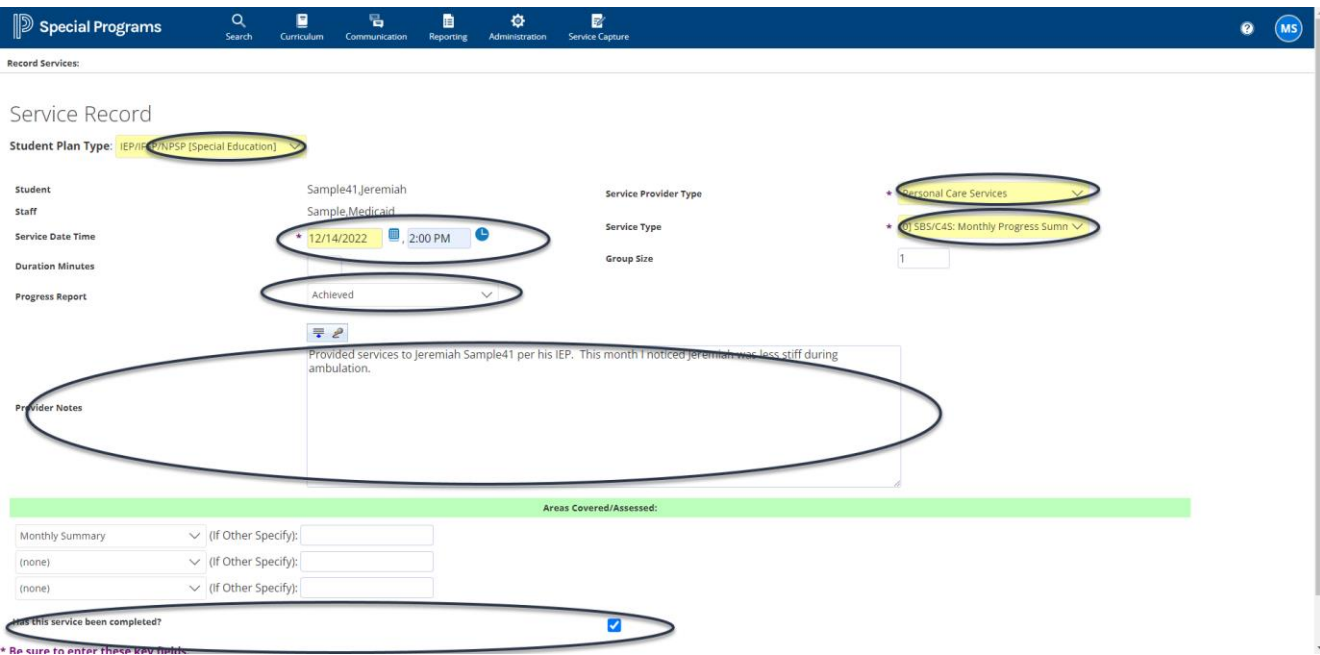

#### **Monthly Progress Summary Required Fields:**

- 1. Student Plan Type: IEP/IFSP/NPSP [Special Education]
- 2. Service: Personal Care Services
- 3. Service Type: Monthly Progress Summary [00000]
- 4. Service Date Time: Date and time of Service (TIME is now required)
- 5. Progress Report: Achieved
- 6. Provider Notes: See sample in screen shot above.
- 7. Areas Covered Assessed: Monthly Summary
- 8. Has this service been completed?: This box **MUST** be checked.
- 9. Save Be sure to click the blue "Save" button.

After saving the service record, it will appear as shown below. Notice the "Edit" and "Delete" buttons towards the top if you need to make changes.

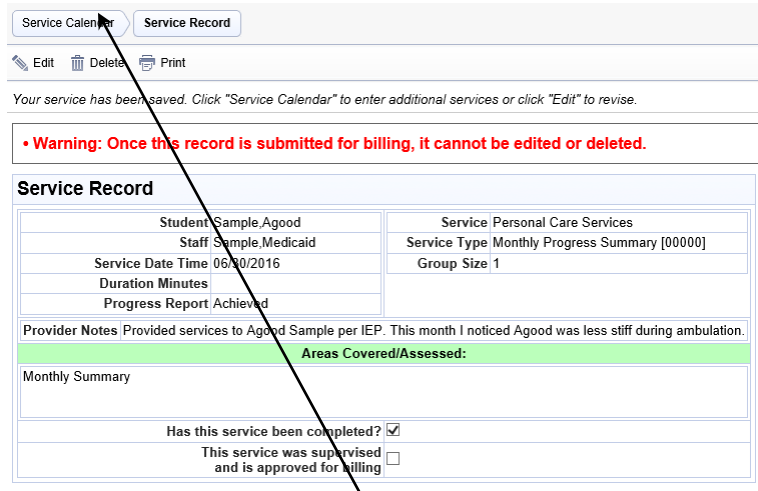

10. If everything is accurate, click on the "Service Calendar" link above the Edit and Delete options to get back to the calendar and enter additional Monthly Progress Summaries.

# **MiPSE Additional Resources Link**

Copies of the training materials used today and other helpful Service Capture information can be found in the "Help" area.

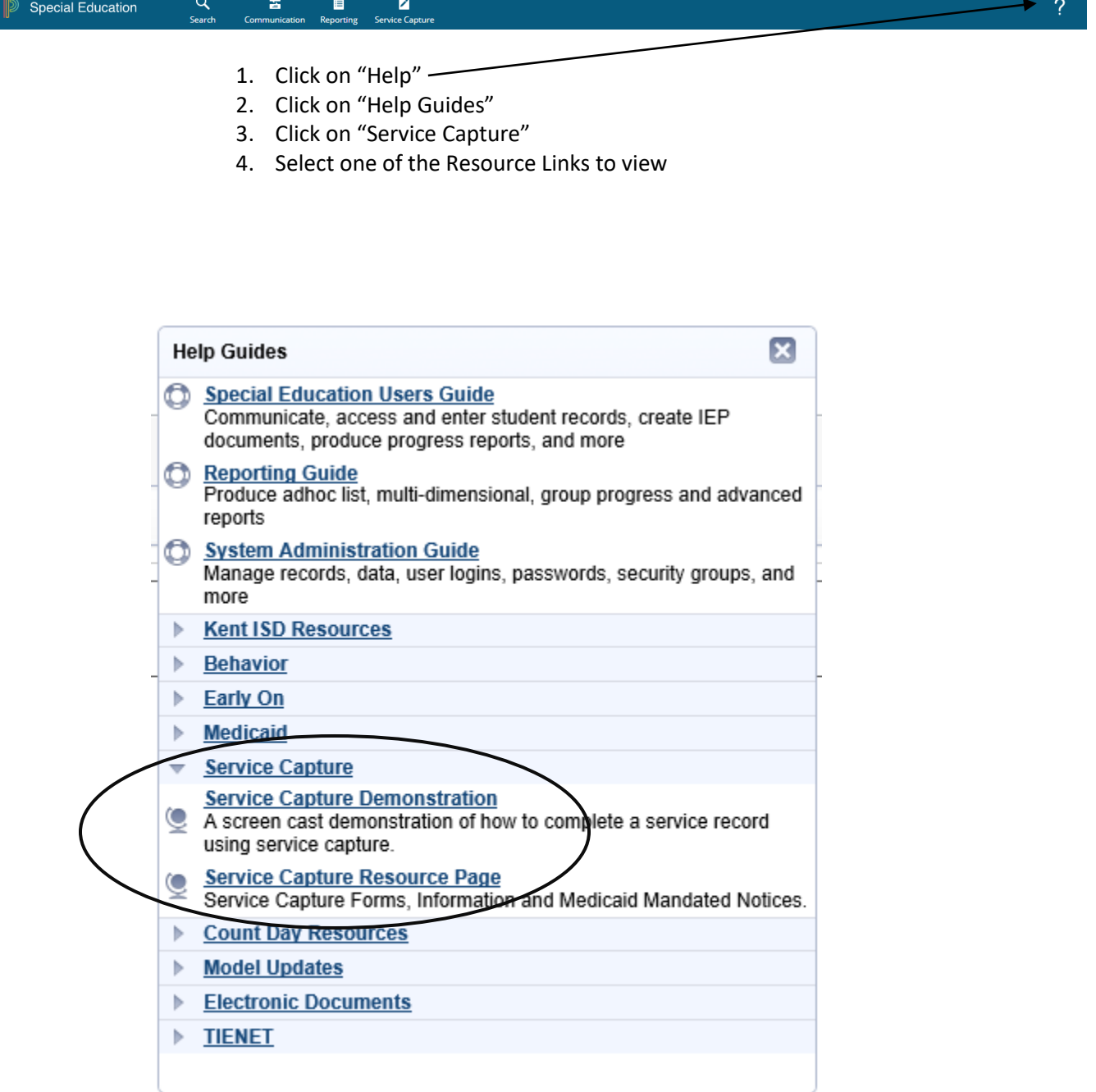

# **Help Desk Contacts**

General questions regarding Medicaid, Service Capture, or MiPSE can be answered by contacting one of the staff below:

Lynette Altman Anne Papa-Roark [lynettealtman@kentisd.org](mailto:lynettealtman@kentisd.org) [annepapa@kentisd.org](mailto:annepapa@kentisd.org) (616) 365-2387 (616) 301-6191

# **Personal Care Guidelines**

Defined by the Michigan Department of Health and Human Services (MDHHS) in the Medicaid Provider Manual dated July 1, 2016, Personal Care Services are a "range of human assistance services provided to persons with disabilities and chronic conditions which enables them to accomplish tasks that they would normally do for themselves if they did not have a disability."

Personal Care guidelines are intended to simplify the process and reduce the number of young students that have been referred for personal care for services that are not yet age appropriate (dressing, feeding, toileting, etc.).

Students who have a medical need that requires Personal Care services will have supporting data within the student's PLAAFP section of the IEP. These students have a medical and/or behavioral problem and are appropriately referred.

#### **Students who are appropriately referred have:**

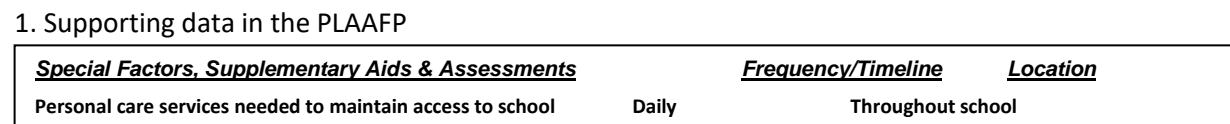

2. Personal Care written in the Special Factors, Supplementary Aids & Assessments section of the IEP, as shown below.

- 3. Personal Care Authorization uploaded as a "Stand Alone File Based Document" to PSSE with the proper naming convention. Naming convention must read: student last name, first name, type of prescription and date prescription was signed. (Example: Bunyan, Paul\_Personal Care\_1-15-2015).
- 4. Personal Care Authorization date added to Prescription Profile. Blank Personal Care Authorizations can be located by clicking Help within PSE and clicking on the Service Capture Resource Pa